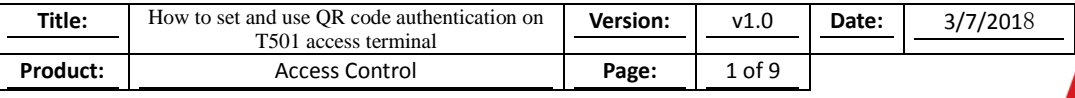

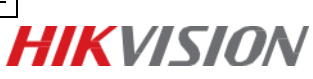

#### **1. Supported Device Type:**

DS-K1T500S/ DS-K1T501SF with firmware of 1.1.0\_build170814 or above;

#### **2. Preparation**

The device and the computer which has installed iVMS-4200 should be in the same LAN.

# **How to Set and Use QR Code Authentication on K1T500/501 Access terminal**

#### **1. Add the device to iVMS-4200**

1) Go to device management.

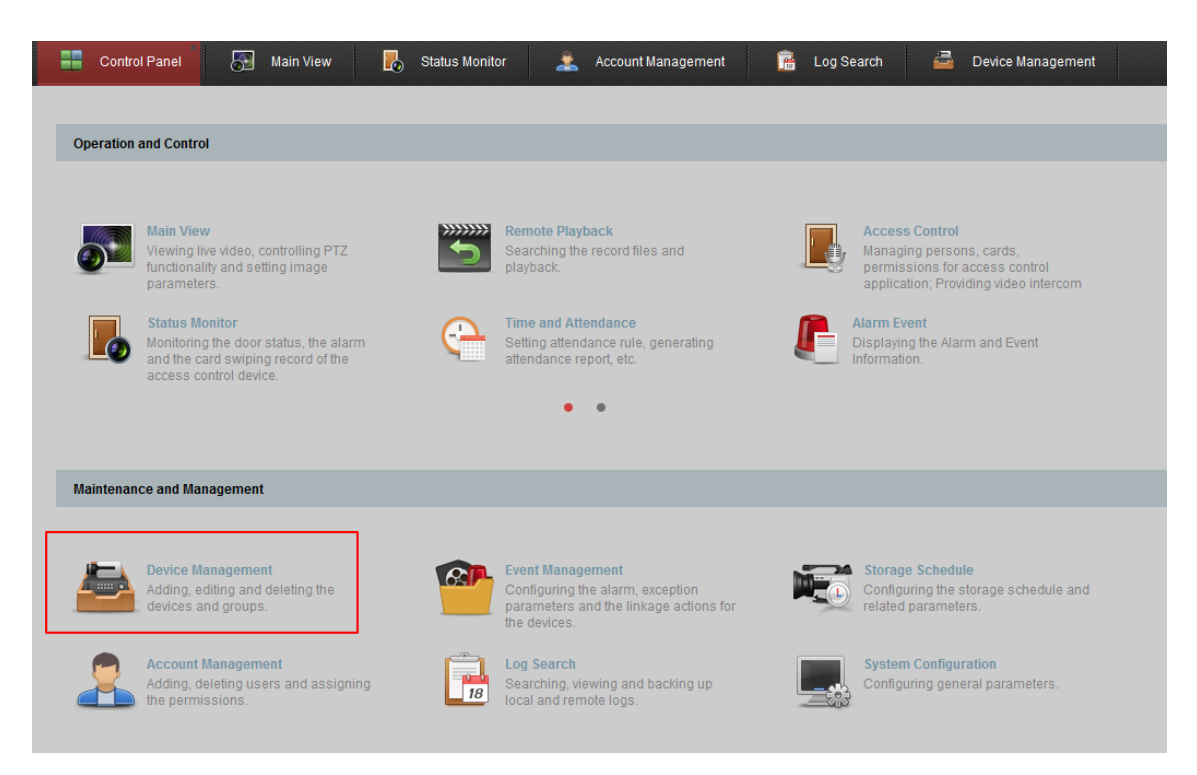

2) Check the online device and add the T501 access terminal to iVMS-4200

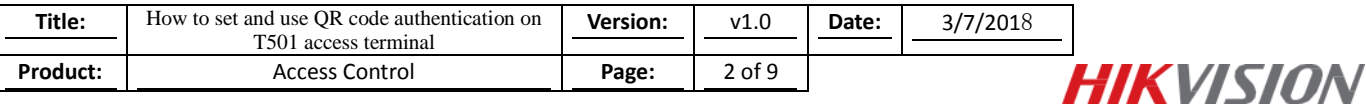

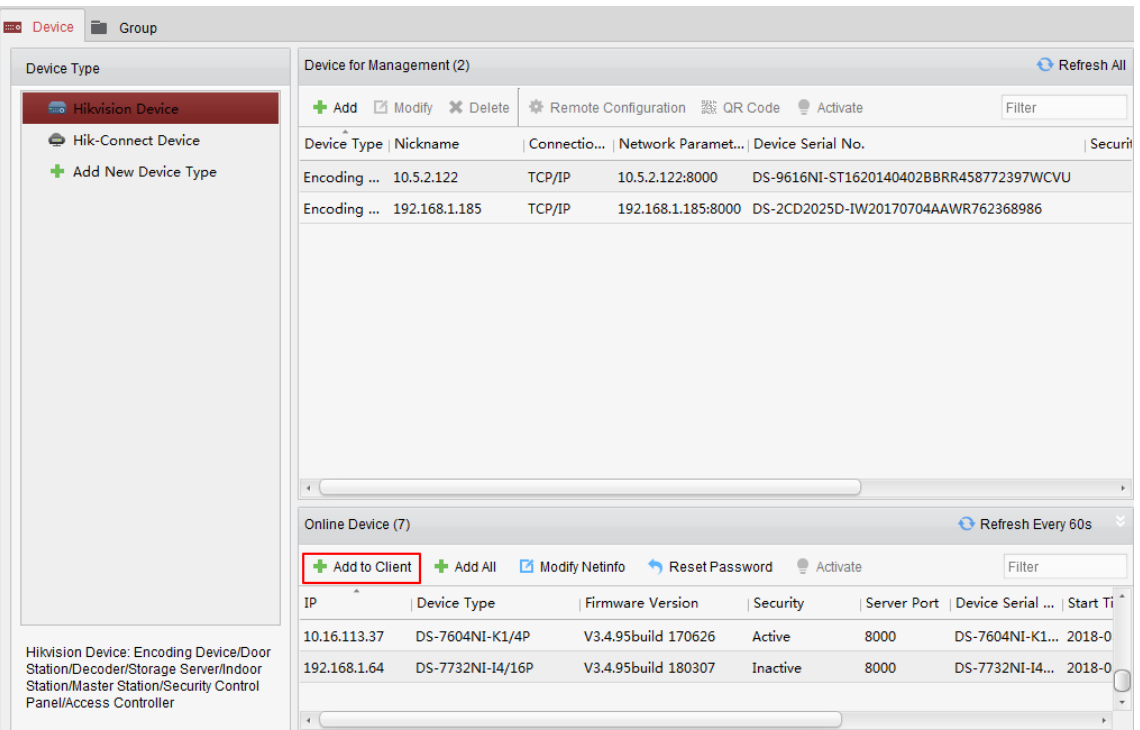

## **2. Adding Person**

1) Go to access control-person and card to create an organization

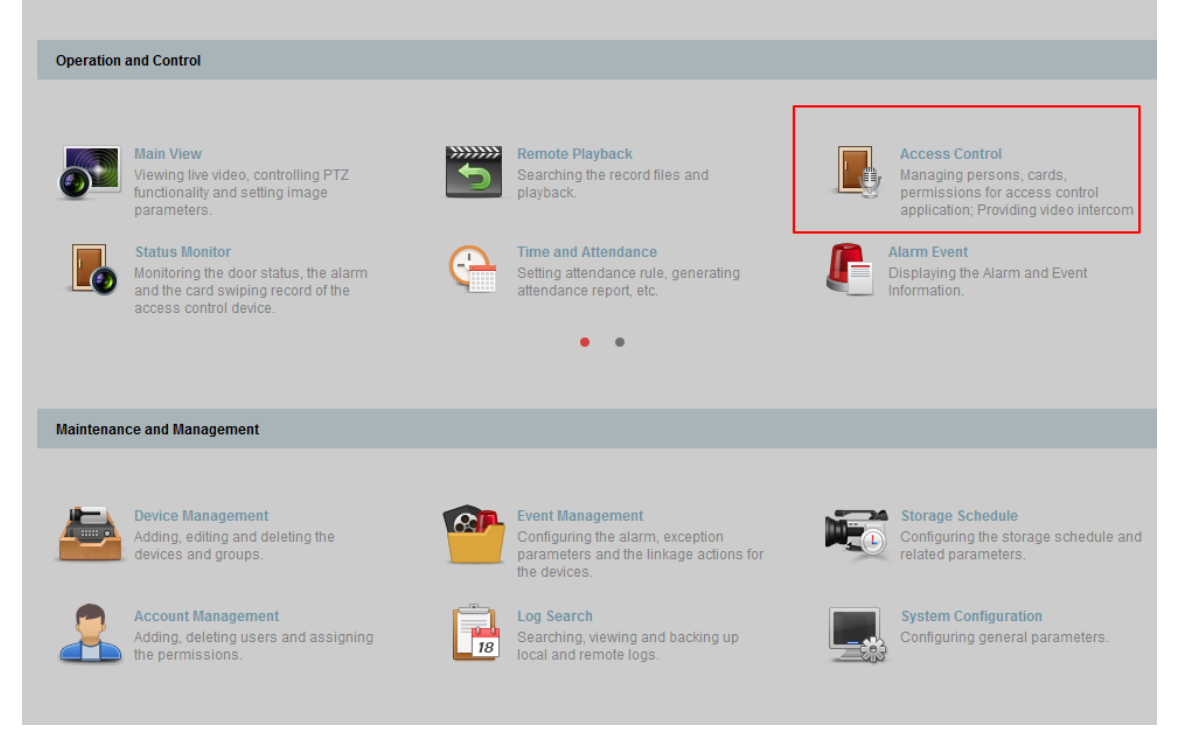

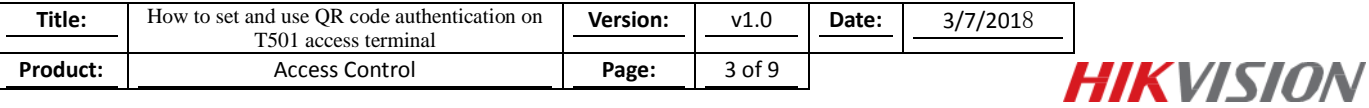

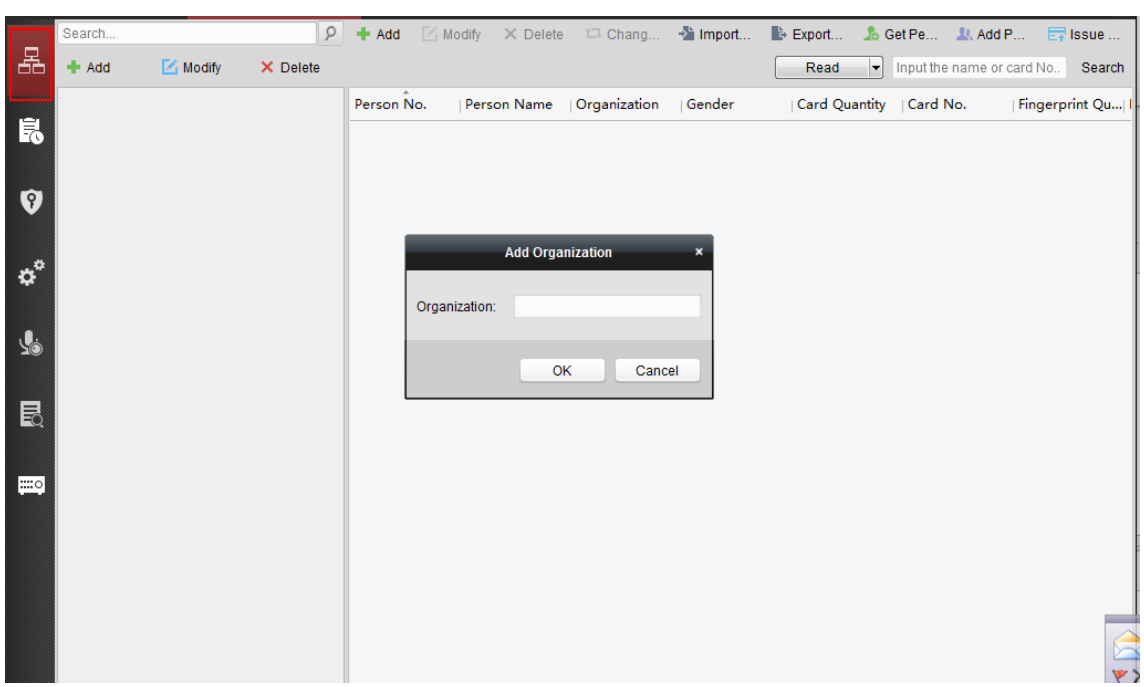

2) After adding the organization, please add person to the organization and manage the added person.

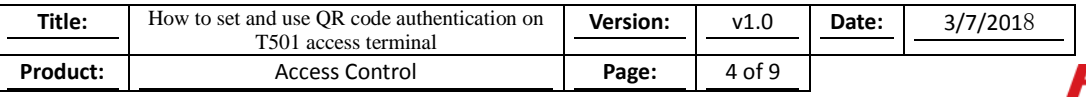

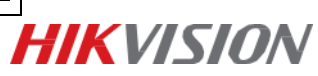

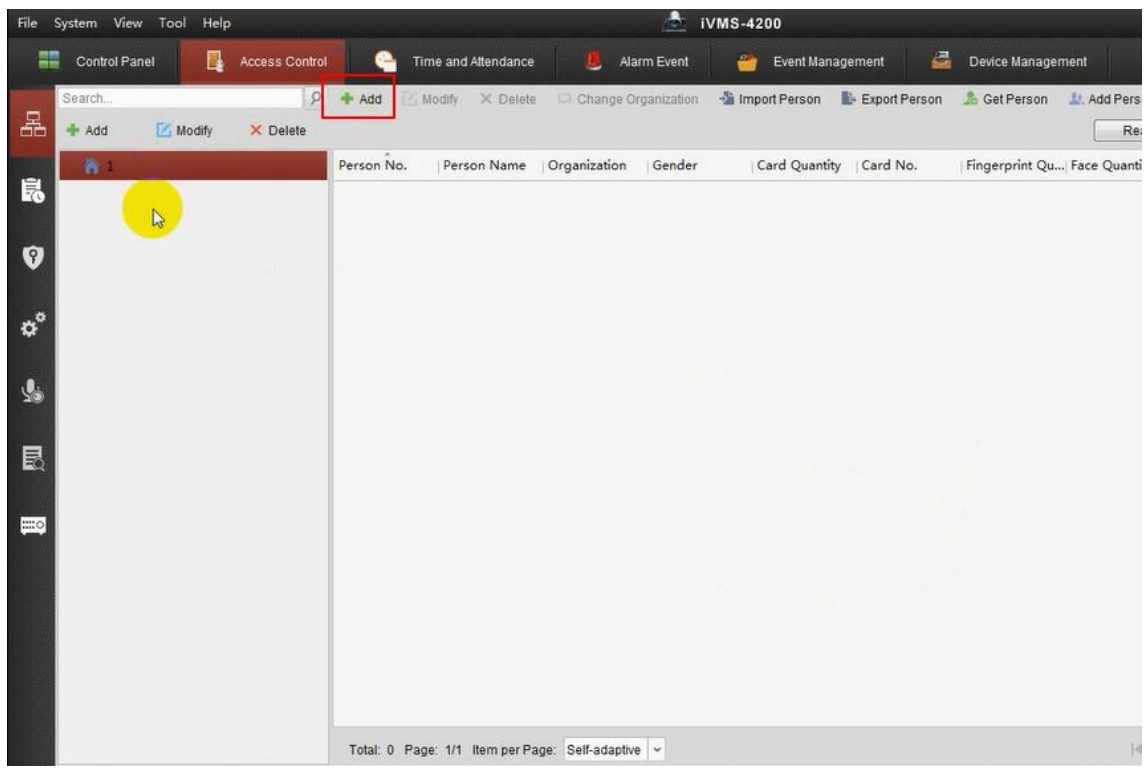

3) In the Add Person interface, click Card tab. Then Click Add to pop up the Add Card dialog.Select the card type according to actual needs.

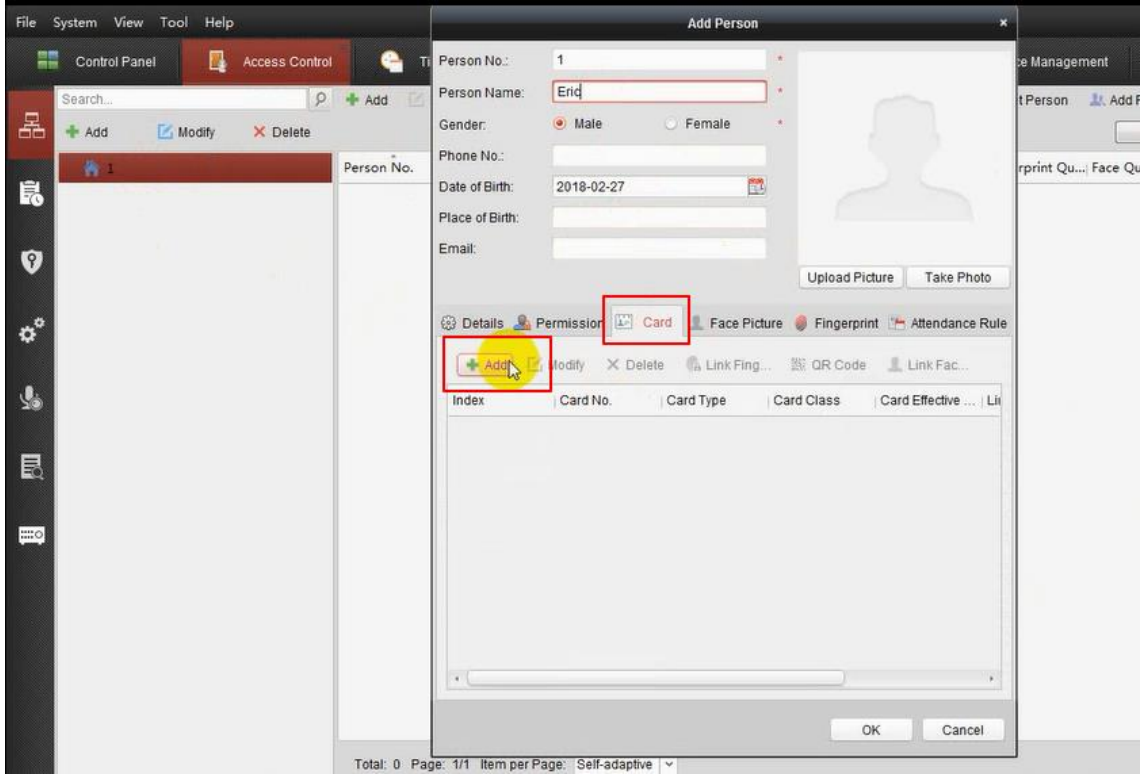

4) Choose the access control device then click Read button, after reading the card, click the OK button.

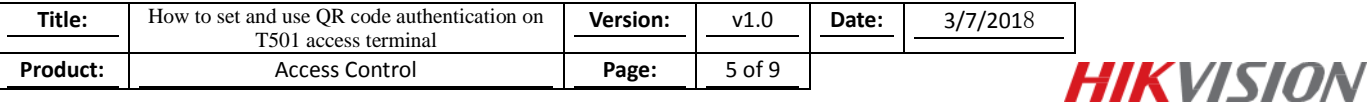

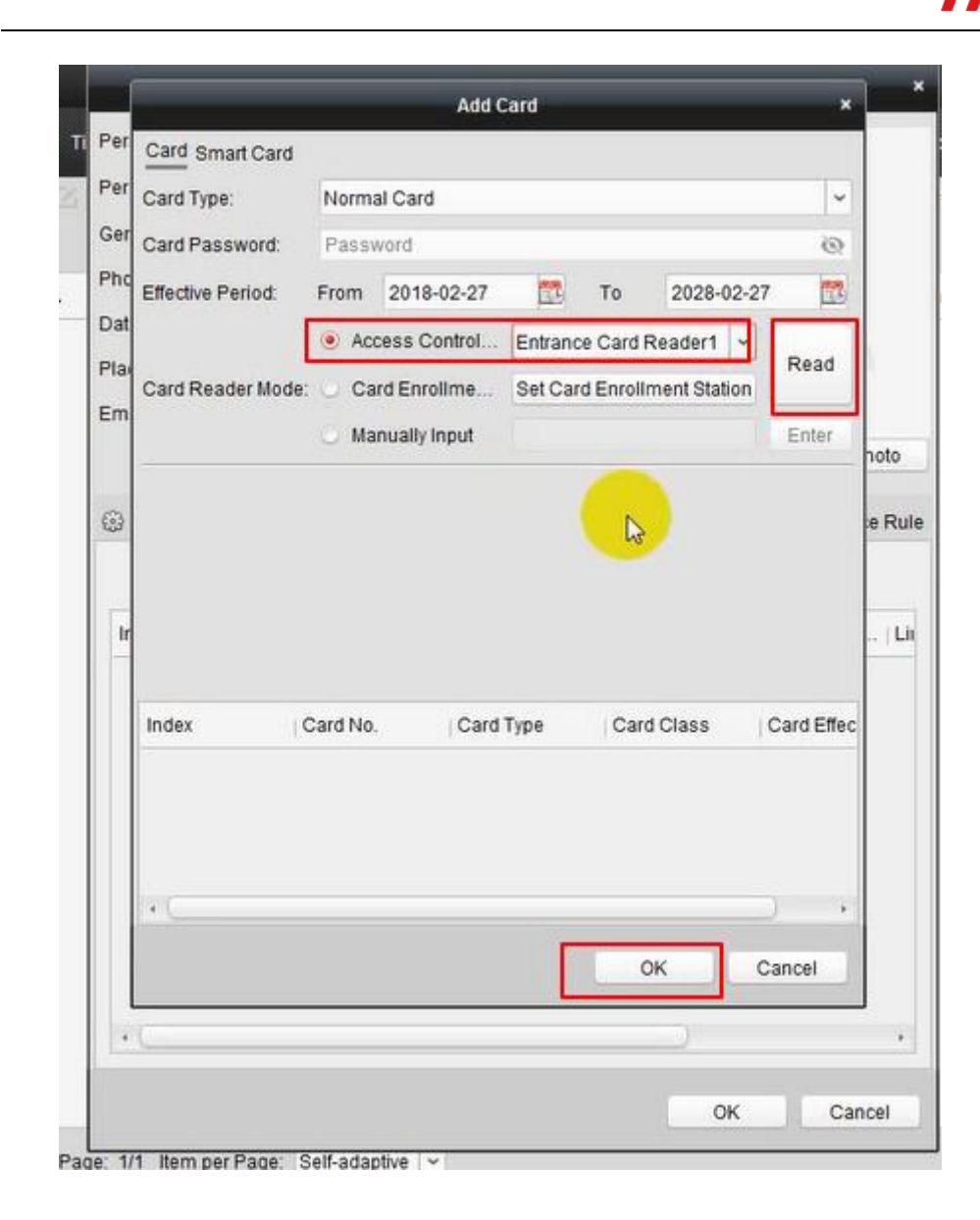

5) Click the QR Code button to generate the code.

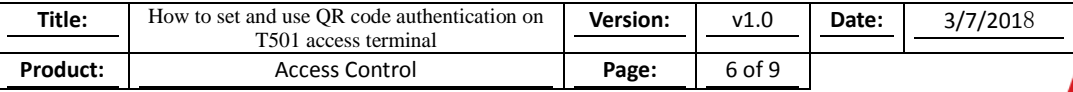

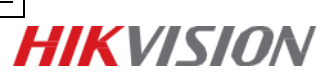

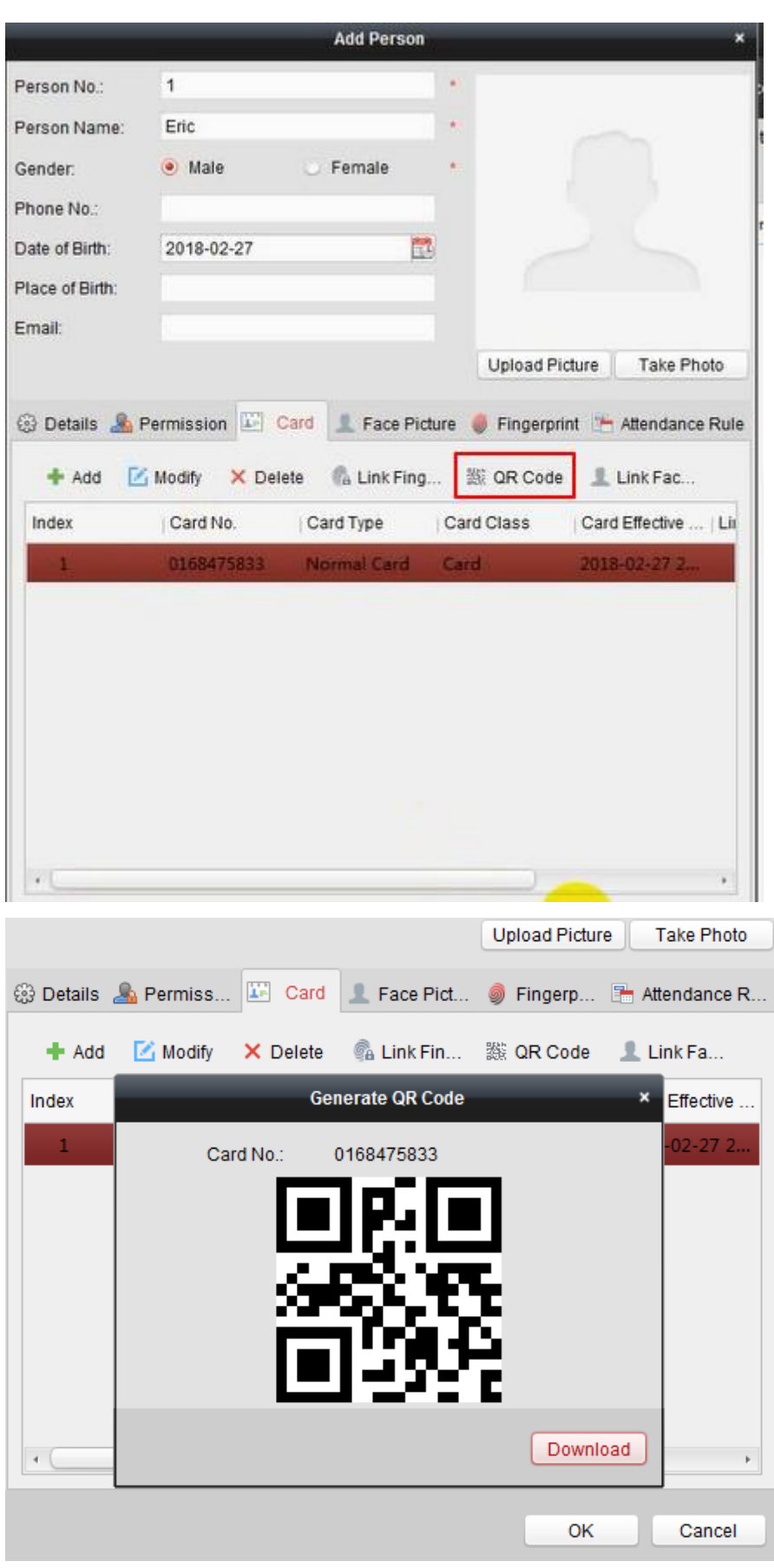

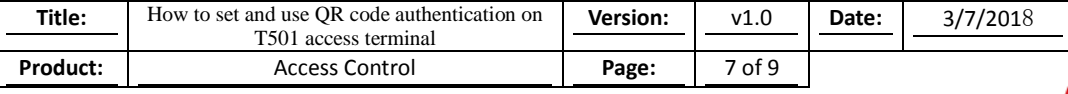

# **HIKVISION**

### **3. Adding Permission**

1) Click the KEY icon in left column to enter the Access Control Permission interface.

In the Permission Name field, click the Add icon to add the person.

In the Access Control Point/Device list, check the checkbox to select door(s) or door station(s) and click > to add to the selected list.

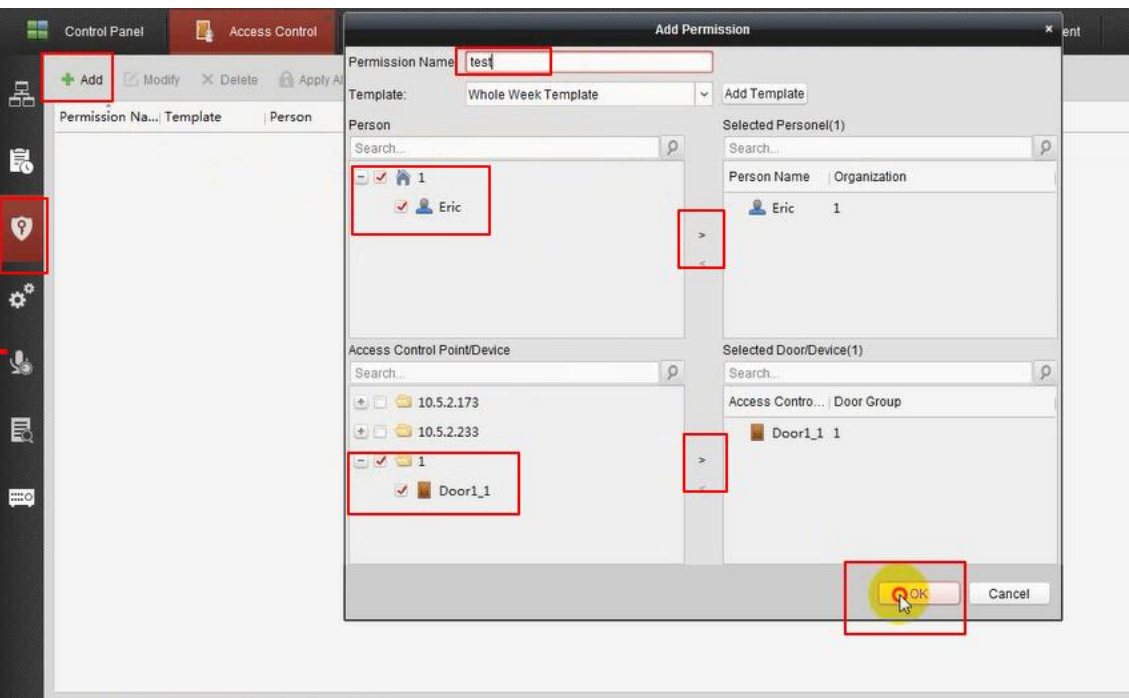

2) Click OK button to complete the permission adding. The selected person will have the permission to enter/exit the selected door/door station with the QR code.

## **4. Applying Permission**

After configuring the permissions, please click on Apply Now button to apply the added permission to the access control device.

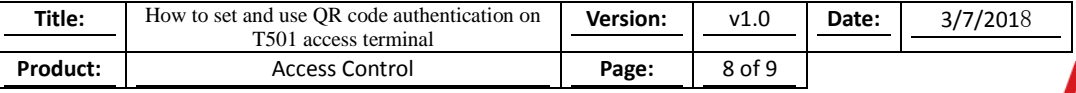

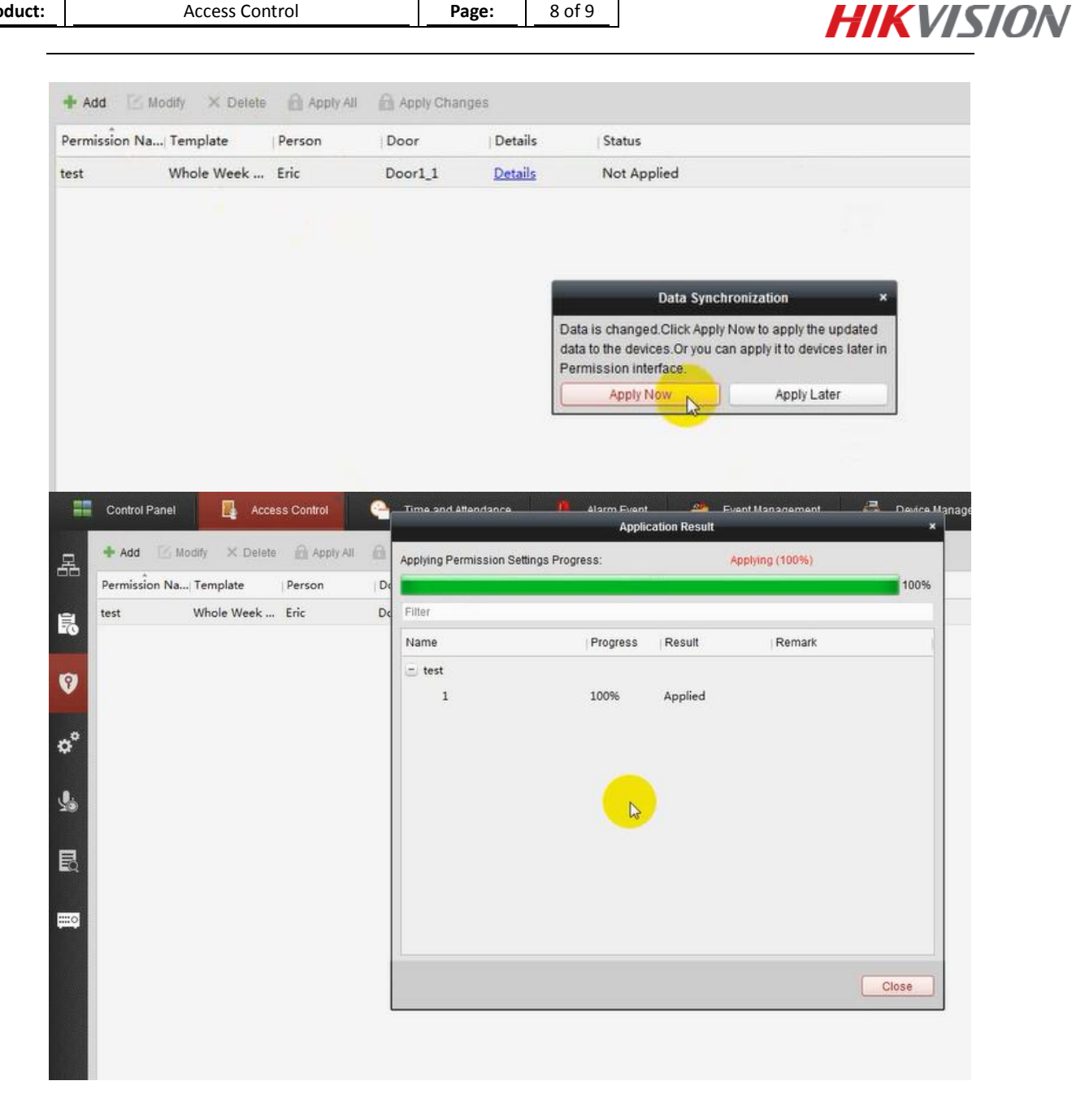

# **5. Authentication**

After the above configuration, please put the generated QR code away from the the camera 5-10cm for a while, the access terminal would detect the QR code and open the door.

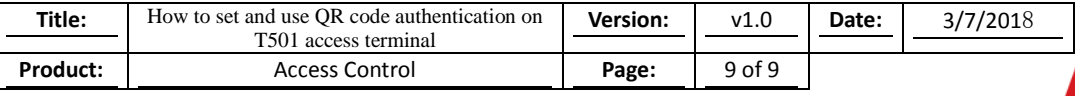

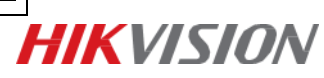

**First Choice for Security Professionals** *HIK***VISION Technical Support**